## **Importing Files into 701x Autonomous Rancher**

**WHEN REGISTERING CALVES INTO ASSOCIATION ACCOUNT FILES, THERE WILL BE A 500 ANIMAL MAXIMUM PER FILE. IF YOU HAVE MORE CALVES THAN THAT THERE WILL BE MULTIPLE FILES CREATED!**

- 1. Open 701x Autonomous Rancher on your laptop or desktop and log in
- 2. In the upper left-hand corner click the Tabs button

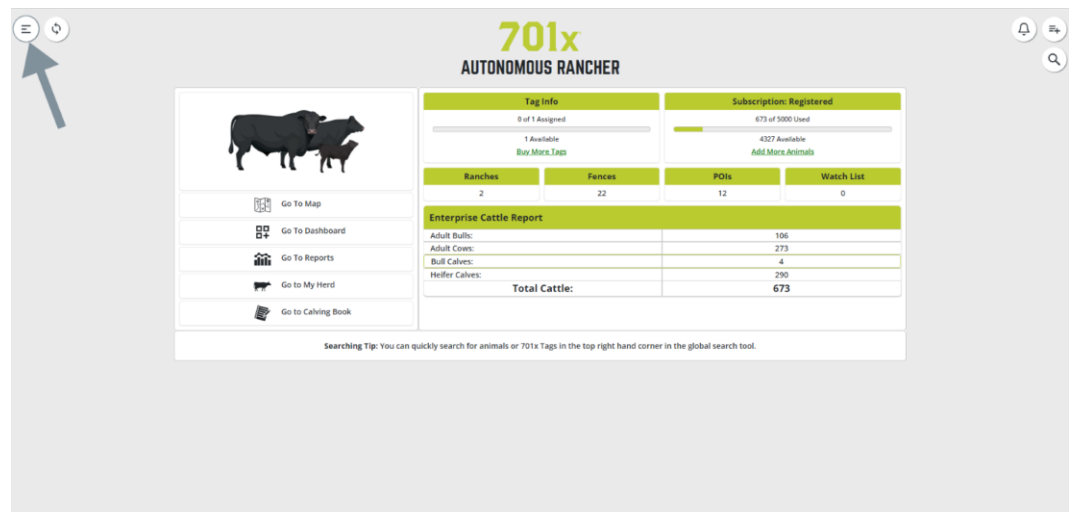

3. From the sidebar select Ranch Tools and the click on Associations from the drop-down menu

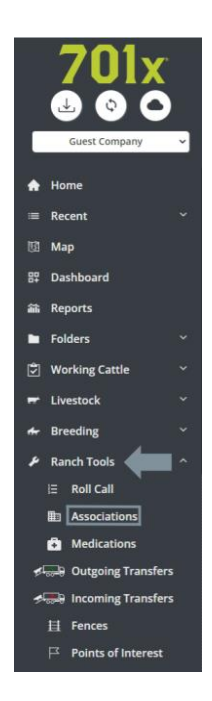

4. Now click the Data Import clipboard

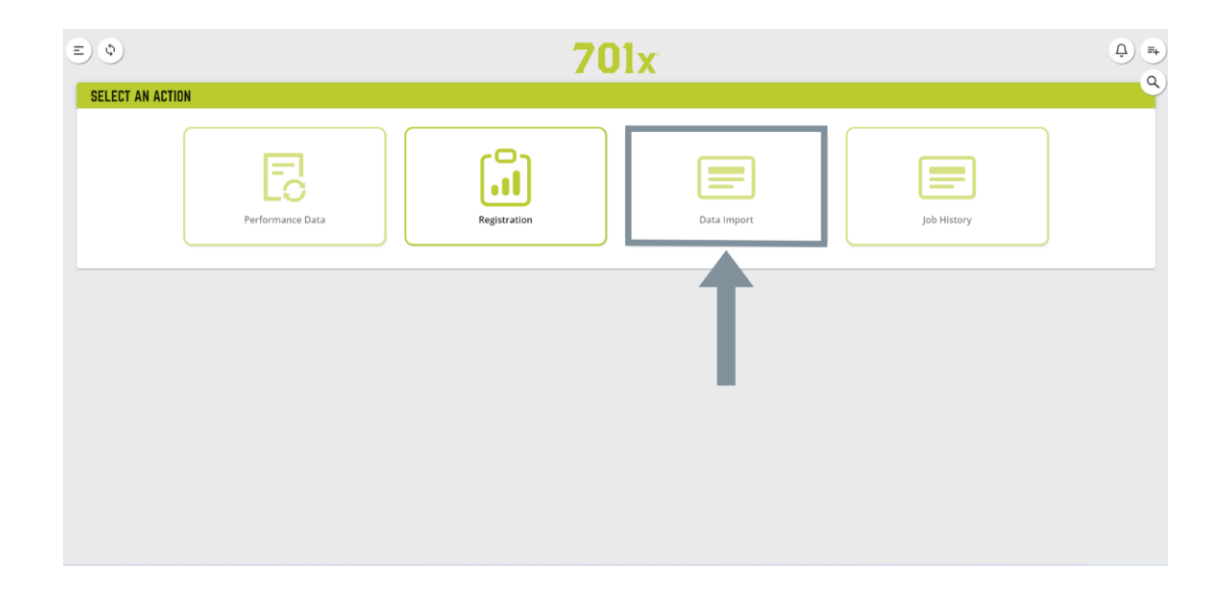

5. Select the Ranch for which you want the animals to be imported under and then select the

breed association of the file

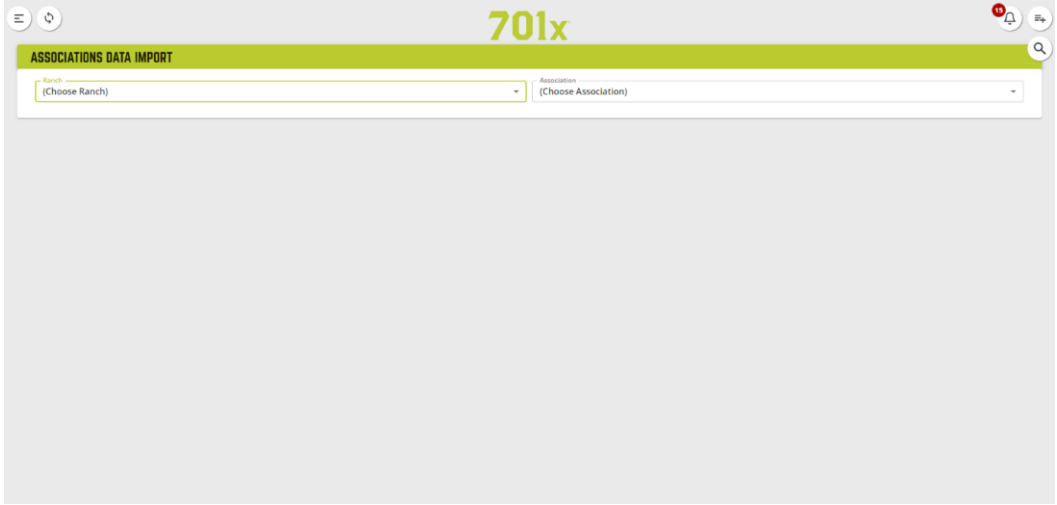

6. Click on the Choose file button and upload your herd file

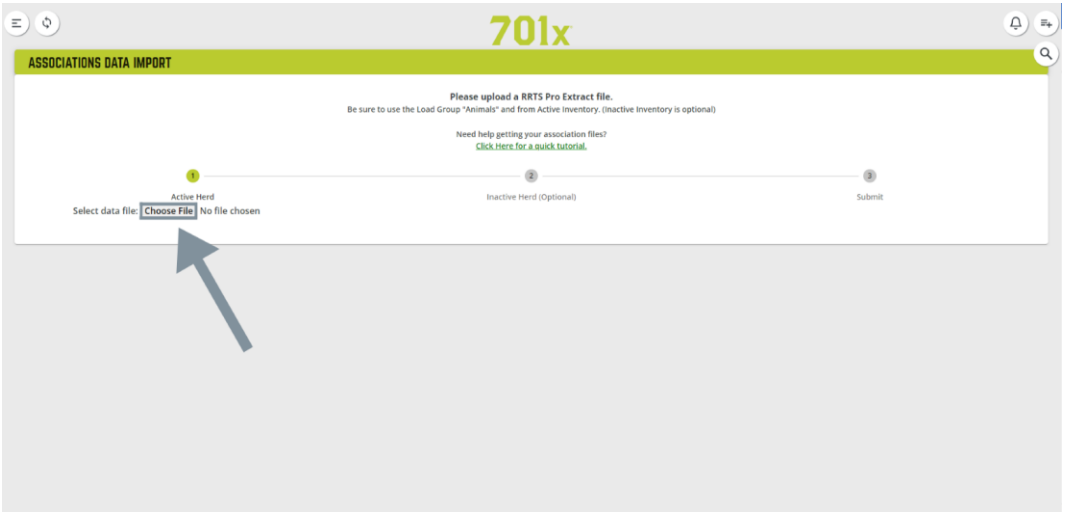

- 7. After successfully importing your file click Submit. You will receive an email with confirmation that your import was successful or that an error occurred
- 8. To view your animals in the herd inventory tab, refresh your browser or hit the circling arrow symbol in the top left taskbar

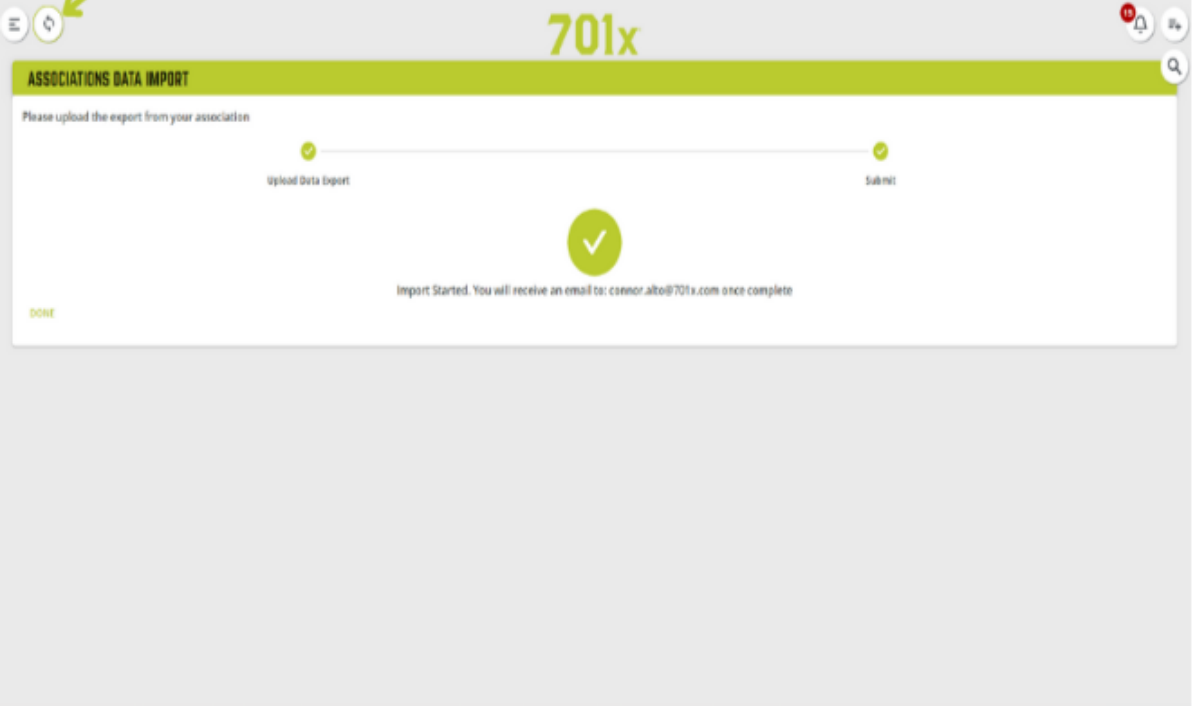

9. If further assistance is needed, please give us a call at 1(800)444-7019 and a

representative will be happy to speak with you.